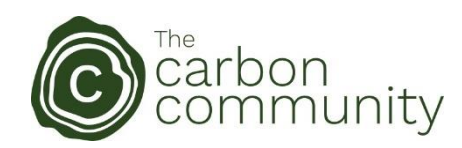

## Mobile Phone Tree Tagging App

Once you've installed Airtable on your mobile device, and clicked the link to get the Tree Tagging App, you'll see this screen:

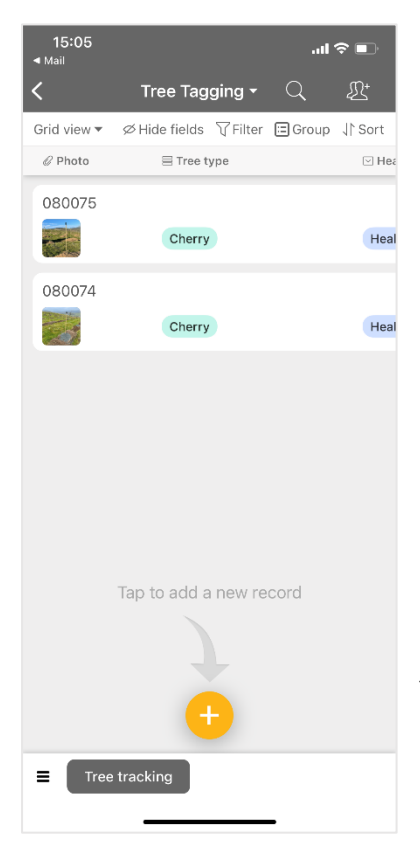

Try creating a new record by tapping on the '+' symbol at the bottom. This will open a new record, and a form to fill in.

The first field is a barcode scan. Tap on the Camera/Barcode icon and it will open your camera. This will allow you to scan a tree tag barcode. We will be attaching these tags to individual trees. The best way to test this in the absence of a real tree tag is to scan a barcode on a household product so you can see how this works.

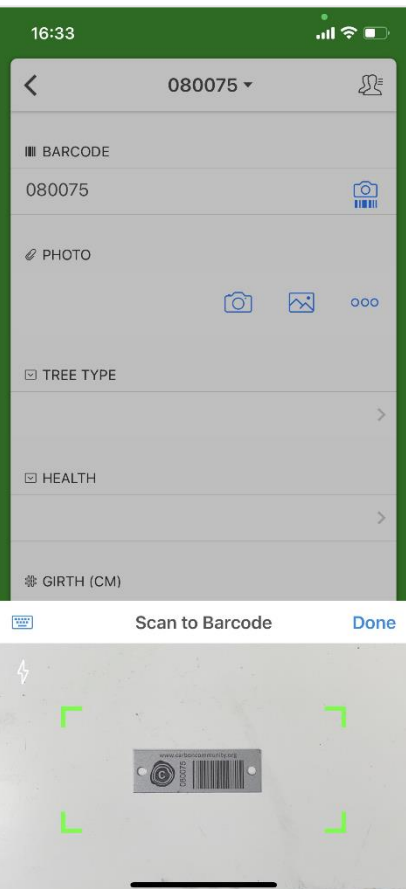

Move closer or further away from the barcode, using the green corner brackets to guide you.

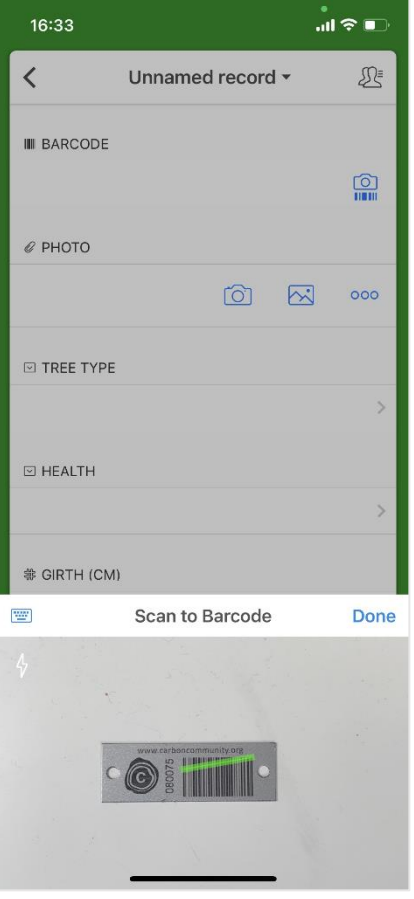

.

When the app reads the barcode correctly it looks like this, with a green line across the barcode. The barcode scanner will then close automatically

The next field is a photo field. Click on the camera icon, and take a photo of the tree when we're on site.

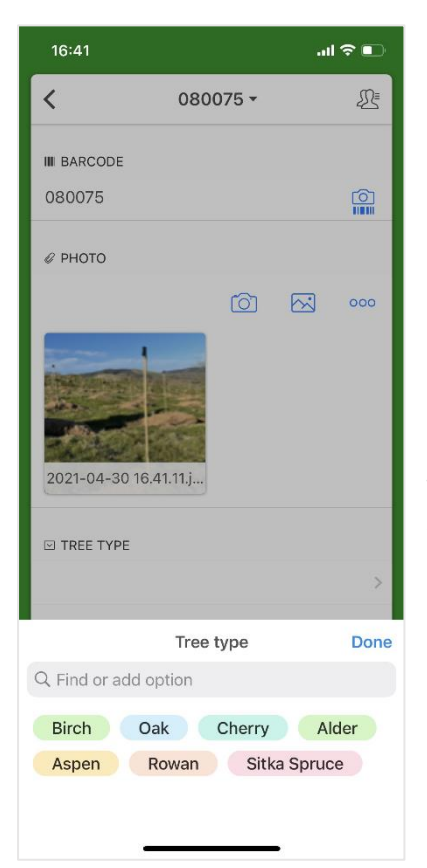

The next two fields are simple drop-down menus for Tree types and Tree Health. We'll teach you how to recognize the different tree types and what to look for on site. There's also a tree recognition page at the end of this guide.

Click on the arrow pointing to the right and pick one item from the choices presented to you.

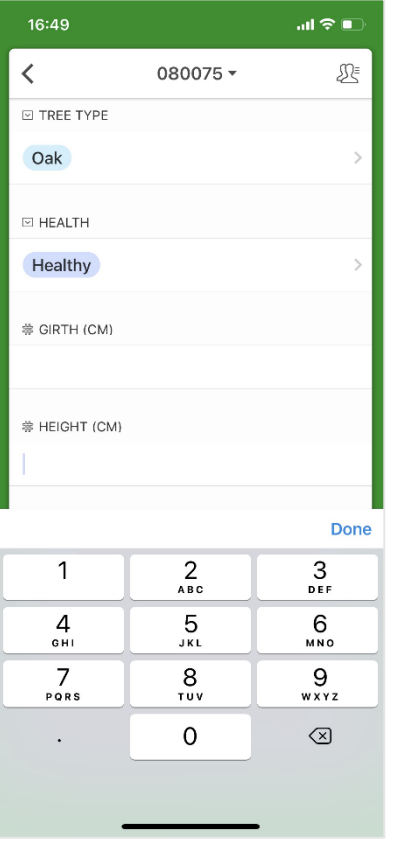

The last two fields to fill in are the tree Girth measurement (in millimetres) and Height (in centimetres). We'll give you measuring equipment on site and show you how to do these. It's simple to enter the data.

There are other fields below this, 'Notes' which we'll explain what to do with when we're onsite, and the app will automatically fill in your name, the date and time of the record, and also your location by populating the Longitude and Latitude.

That's it.

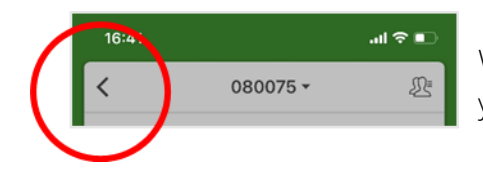

When you've finished click the back arrow and it will take you back to the main screen.

On the main screen there are two views you can toggle between using the down arrow next to where it says 'Grid View' or 'Gallery View' in the top left-hand corner. Choose whichever view you prefer:

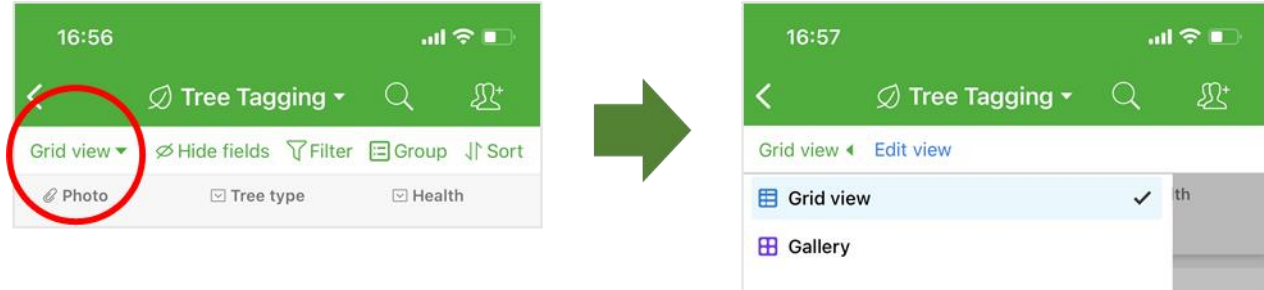

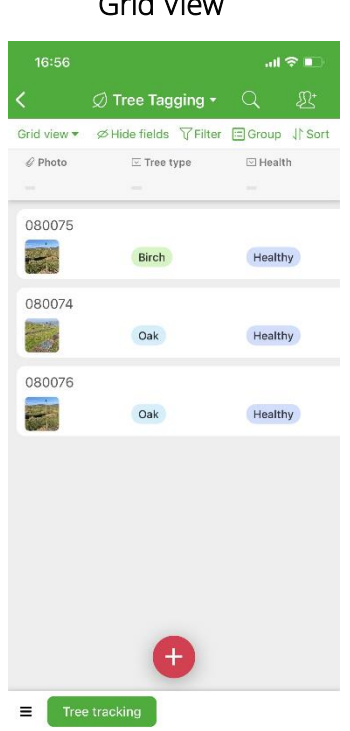

## Grid View **Gallery View** Gallery View

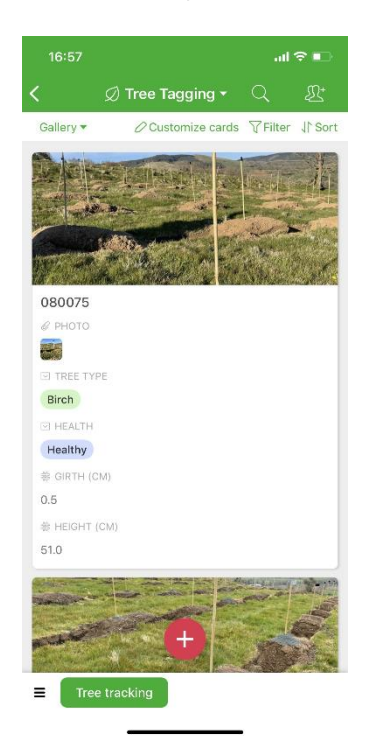